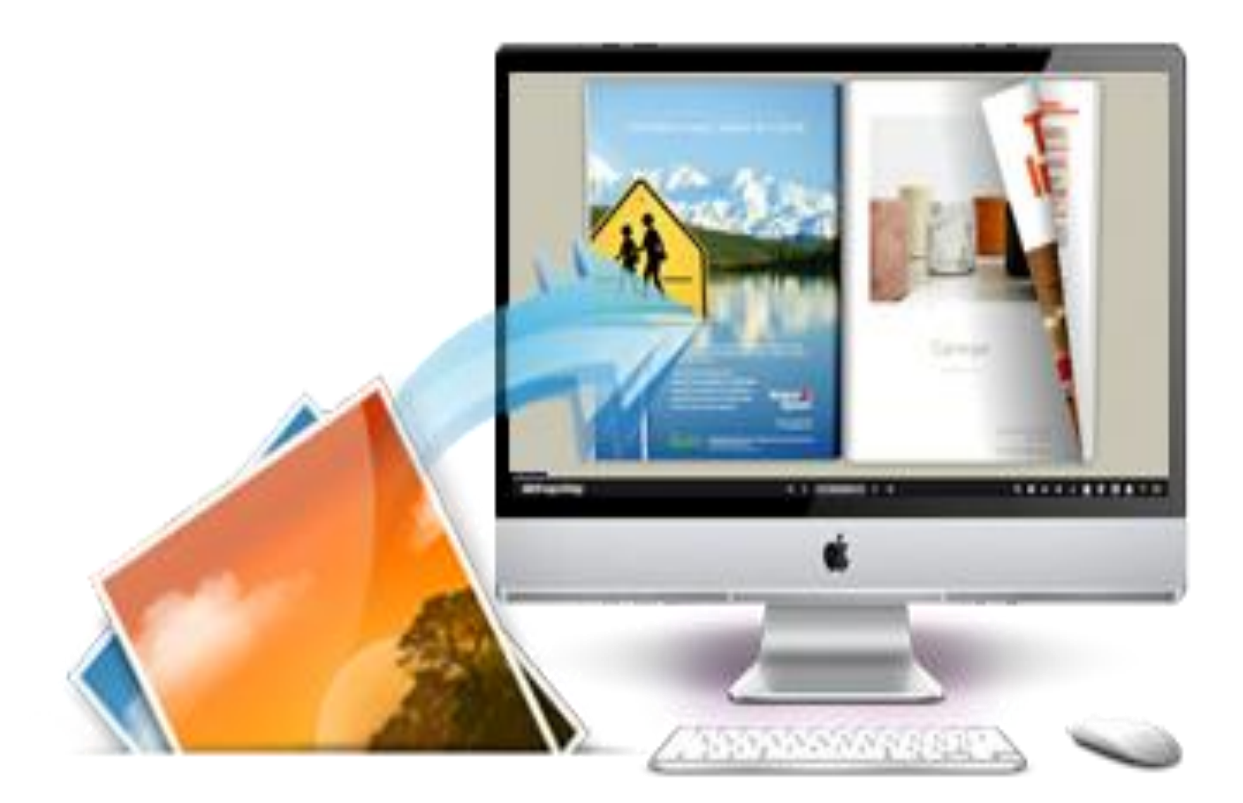

**WWW.3DPAGEFLIP.COM**

# **IMAGE TO 3D PAGEFLIP FOR MAC**

Build 3D page-flip eBook with Images on Mac

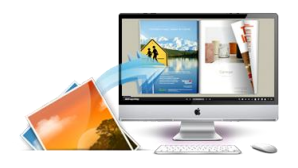

# **About Image to 3DPageflip for Mac**

Want to create a digital album with a set of pictures? Image to 3D PageFlip for Mac is easy-to-use software to convert batch of images into a realistic page-flipping album. With using the wonderful image converter, you can get electronic gallery to work on PC and Mac. No programming or Flash knowledge needed, you can easy build your amazing Flash album in minutes. After outputting, you can publish online or just view locally without other plug-in software installed. Your unique effect albums give your audience a totally different reading experience.

Note: This product is distributed on a "Try before-you-buy" basis. All features described in this documentation are enabled. The registered version doesn't insert a watermark in your generated page-flipping eBooks.

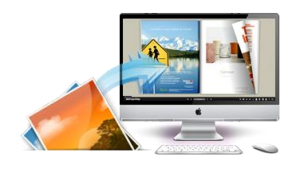

# **Product features**

- 1. Convert images to Flash eBook with 3D page turning effect on Mac.
- 2. Drag images to right page position directly while previewing effect for page-flipping eBooks.
- 3. Apply a pre-designed template.
- 4. Preview the output effect instantly.
- 5. Export and save settings for future uses.
- 6. Define book Title and book info.
- 7. Choose color for Tool Bar.
- 8. Set tilt angle, thickness, enable auto scale to window;
- 9. Google Analytics Support.
- 10. Set background with pure/gradient color or image directly.
- 11.Enable Auto Flip with setting Flip Interval.
- 12.Define logo to show on Tool Bar, add link for logo.
- 13.Add background sound file.
- 14.Output to different formats: HTML and Mac App.

o HTML allows you to upload to a website to be viewed online (with title defined).

o App (Mac Application) is executable application can be run on Mac.

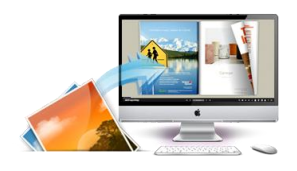

# **3D Digital eBook features**

With the page-flipping ebook you have created, your user will be able to:

- 1. Realistic 3D page-flipping effect to read ebooks.
- 2. Click navigational buttons to turn pages.
- 3. Double-click or click zoom in/out button to zoom in or zoom out pages in multi-level.
- 4. Manually define Tilt Angle or wheel mouse to change angle to view eBook pages.
- 5. View pages thumbnails to go to interested page quickly.
- 6. Flip pages automatically.
- 7. Turn page-turning sound on/off.
- 8. View eBook detail information.
- 9. Share eBook URL via Facebook, Twitter, Digg, etc.
- 10.Add bookmark on pages as notes for later reading.
- 11.Print out the whole eBook or a selected range of pages.
- 12.View page-flipping eBook in full screen.
- 13.Open in the Browser to a specific page by adding a page index to your

URL. E.G.www.yourdomain.com/index.html?p=4.

14.View page-flipping eBooks on Mac or PC devices.

Copyright 2011 by 3DPageFlip.com

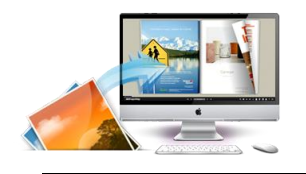

**Quick Start**

- 1. Launch the application via the desktop shortcut ;
- 2. Click the "Import Image" icon  $\Box$  to add images for ebook;
- 3. Define parameters for eBooks, such as Book, Tool Bar, Minime Style,

 $\overline{\phantom{a}}$ 

and then click the "Apply Change" icon Apply Change;

4. Click "Convert to Flipping-book" icon Convert-3DBook to enter into Output interface;

 $\mathbb{X}$ 

5. Choose Output type from HTML and App, here take "\*.html" as example;

6. Click Browse... to set Output Folder as "/User/user/Desktop/Mac

FlipBook", input File Name as "DemoBook";

7. At last, click "Publish" icon Publish to output created page-flipping eBook.

You can open the "Mac FlipBook" folder in "/User/user/Desktop", there is a HTML file and a "files" folder. Open the "DemoBook.html" file to view your created page-flipping book via Web Browser, such as Internet Explorer, Google Chrome, Firefox, etc.

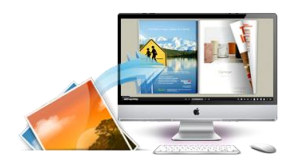

# **Image to 3D PageFlip for Mac Utility User Document**

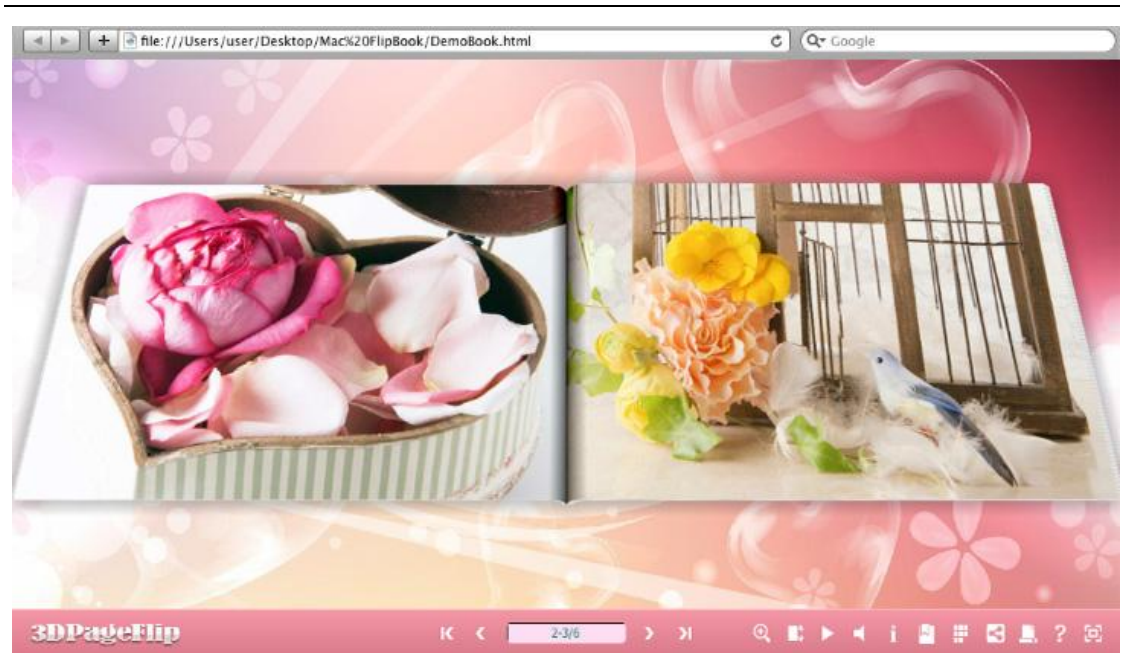

The below instructions will tell you the details about using Image to 3D PageFlip for Mac with three main panels in this program: Import Images, Template Settings and Output.

# **I. Import Images**

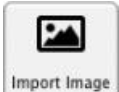

Click "Import Image" Import Image button to add images to the list, and you can arrange page order directly by dragging images:

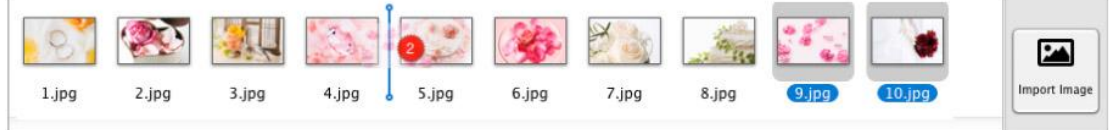

Then you can see the book effect and define template settings.

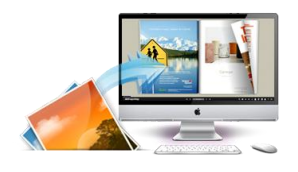

# **II. Template Settings Interface**

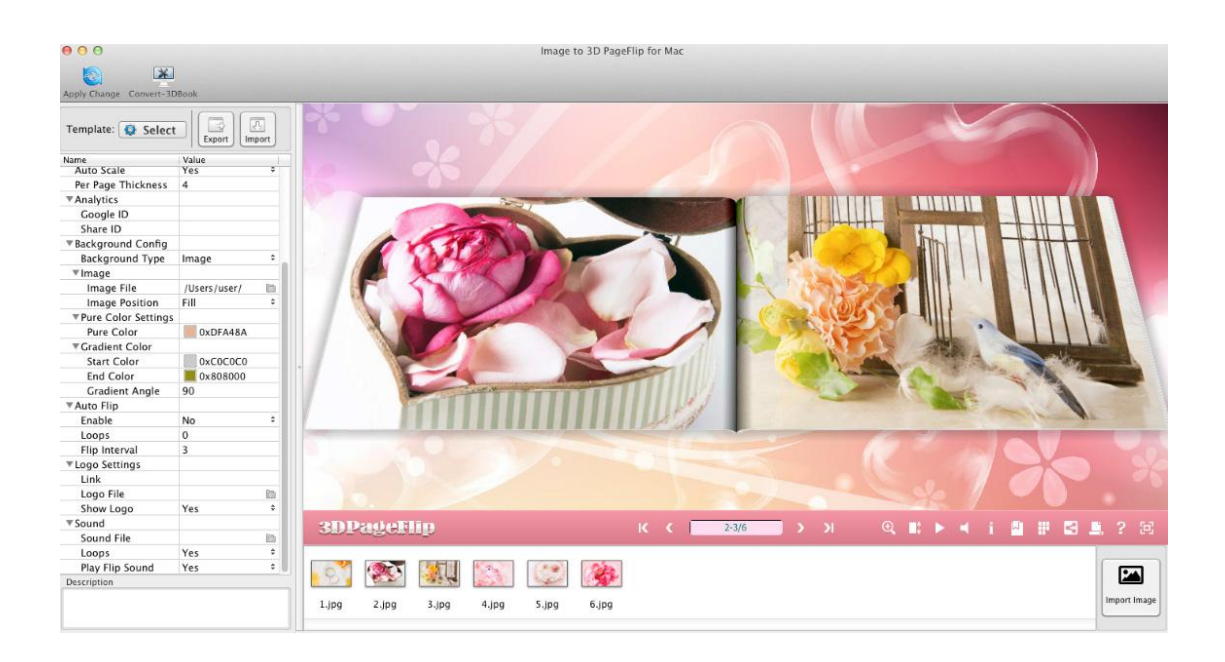

# 1. Select Template

Click "Select" icon to select templates from below interface:

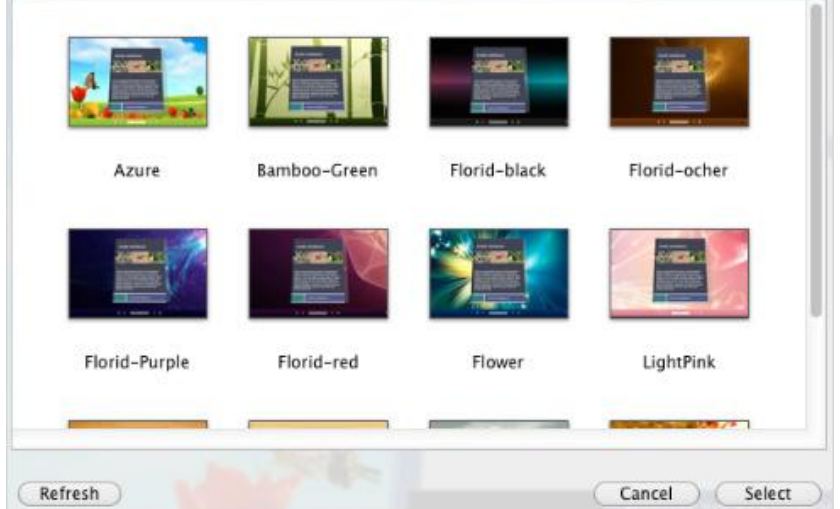

# 2. Book Title

**Book Title** 3dpageflip.com Define the title for your book which will be shown on the top of the "About" window.

Copyright 2011 by 3DPageFlip.com

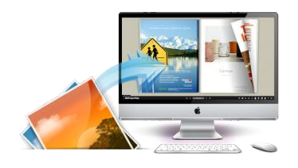

# 3. Book Information

Define Book Information such as Name, Web Site and E-mail which will be shown in "About" window:

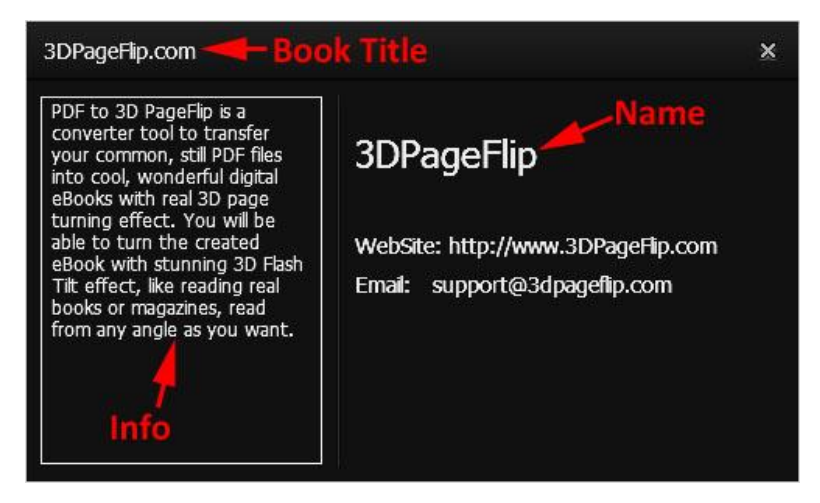

### 4. Basic Color

Define Basic Color as Tool Bar Color, About, Share, Print and Bookmark Window Background Color.

# 5. Tilt Angle

You can define default tilt angle for your created digital book, the value you can set to is number between 0 and 90. The readers can change tilt angle manually too by

clicking the "Tilt Angle" icon  $\Box$  or just wheel the mouse directly.

# 6. Auto Scale

Allow the book to resize automatically or not when Flash Container size changes.

# 7. Per Page Thickness

The program helps to build page-flipping eBooks with real life-like book effect, you can see different thickness for different pages, just define the thickness per page.

Copyright 2011 by 3DPageFlip.com

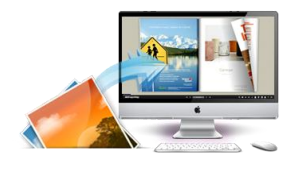

### 8. Analytics

#### **(1). Google ID**

In the HTML output format, you can add statistics by using Google analytics. You can get more information about Google Analytics ID from http://www.google.com/analytics/ .

#### **(2). Share ID**

Image to 3D PageFlip for Mac uses AddThis sharing platform (http://www.addthis.com/), you can build your user account and you will get your own ID. Then after you publishing your create 3D eBook online, you can know how many people shared your eBook in your account record.

# 8. Background Config

If you don't want to use the background in pre-set templates, you can design your own background with Image or Color directly:

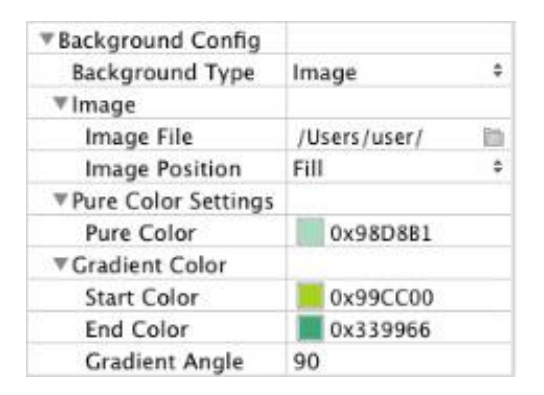

# 9. Auto Flip

To auto flip your eBooks, you can set "Yes" in "Auto Flip->Enable" option; then define the Loops (times to auto flip the book) and Flip Interval (seconds of staying on

each page). After clicking the Auto Flip button **Allack**, the flipbooks will be flipped automatically according to your settings.

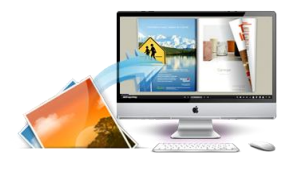

# 10. Logo Settings

Set logo which will show on the left side of the book tool bar:

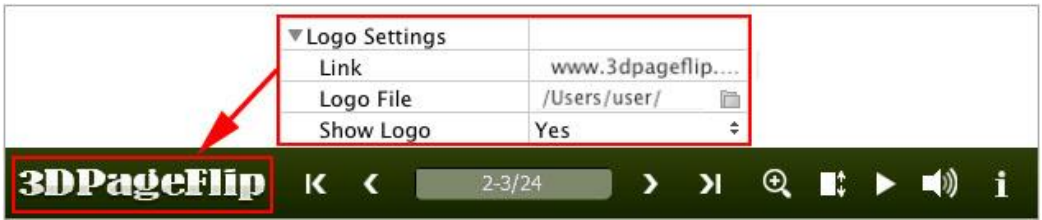

# 11. Sound

If you want to add background sound to your flipbook, such as a song or other audio file, then click Open Folder icon to choose "Sound File" from your computer, then set "Sound Loops", "-1" stands for playing the sound file all the time while viewing flipbook, other value (N>0) stands for the times of playing the sound file:

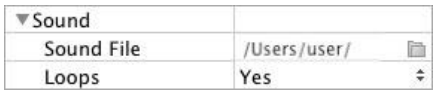

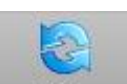

At last, click Apply Change icon to apply the settings.

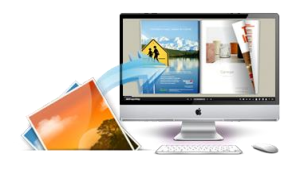

# **III. Output Interface**

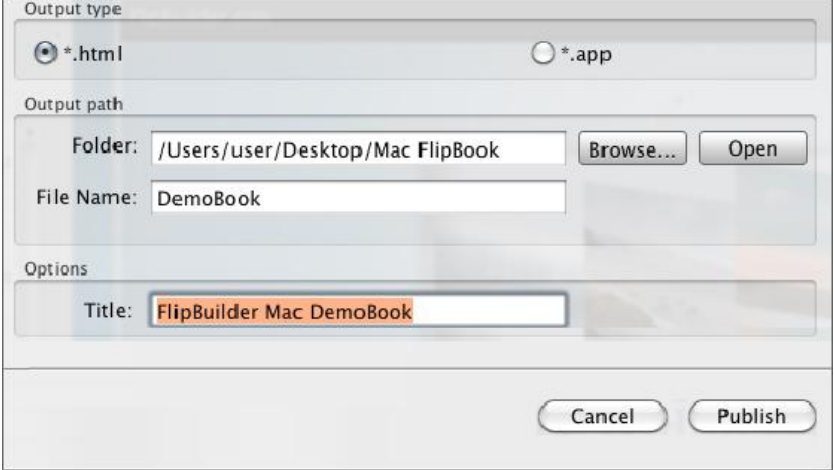

There are two Output types you can choose, **HTML** is for uploading created page-flipping

ebook onto websites, and **APP** is to make executable application to run on Mac devices. And you can define File Name and Title for your created page-flipping eBook.

About "How to make created eBooks available for others online", you can view details in below support page:

<http://flipbuilder.com/support/how-can-i-share-my-created-ebook-online.htm> .

At last click **CRublish button to output flipbook in your** 

**defined type.**

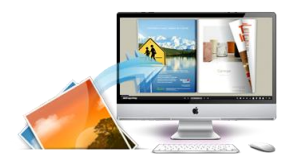

# **License Agreements**

All copyrights to Image to 3D PageFlip for Mac (the Software) are exclusively owned by 3DPageFlip.com. For more information, visit our website a[t www.3dpageflip.com](http://www.3dpageflip.com/) .

Anyone may use this software but all the page-flipping eBooks generated will automatically have a demo watermark on the first page of them. To remove the limitation you must register.

Once registered, the user is granted a non-exclusive license to use the Software on one computer (i.e. a single CPU) at a time. The registered Software may not be rented or leased, but may be permanently transferred, if the person receiving it agrees to terms of this license.

The Software unregistered (trial) version may be freely distributed, provided the distribution package is not modified. No person or company may charge a fee for the distribution of the Software without written permission from the copyright holder.

THE SOFTWARE IS DISTRIBUTED "AS IS". NO WARRANTY OF ANY KIND IS EXPRESSED OR IMPLIED. YOU USE AT YOUR OWN RISK. THE AUTHOR WILL NOT BE LIABLE FOR DATA LOSS, DAMAGES, LOSS OF PROFITS OR ANY OTHER KIND OF LOSS WHILE USING OR MISUSING THIS SOFTWARE.

You may not use, copy, emulate, clone, rent, lease, sell, modify, decompile, disassemble, otherwise reverse engineer, or transfer the licensed Software, or any subset of the licensed Software, except as provided for in this agreement. Any such unauthorized use shall result in immediate and automatic termination of this license and may result in criminal and/or civil prosecution.

All rights not expressly granted here are reserved by 3D PageFlip.

Installing and using the Software signifies acceptance of these terms and conditions of the license.

If you do not agree with the terms of this license you must remove the Software files from your storage devices and cease to use the product.

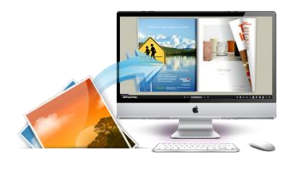

# **How to Order**

Order Online (http://www.3dpageflip.com) or Order Toll Free 1-877-353-7297 (When you order toll free just give the operator the product number of the product you would like).

#### **How to purchase online?**

- 1. Select a license type above, and click [Buy Now]
- 2. Select the currency that you want to use. (You can also continue shopping)
- 3. Fill billing information and select a payment method. (Your information is safe with us)
- 4. Check the information you filled previously and click "Place Secure Order"

#### **Other Order Ways—With Phone/Mail/Fax/Check:**

If you are not comfortable ordering online witha credit card, you are welcome to choose an offline order option in the payment section of the order process. We accept mail, fax, wire, and PO (if applicable) ordering options in addition to ordering online. We also provide phone orders through our 24x7 order desk at 1-877-353-7297, or (952) 646-5331 for International Callers.

Please note that all of the offline ordering options do have additional fees for processing. To place an order by mail, fax, wire, and PO (when applicable), use the online form and then choose one of these payment options found in the Payment Method section of the form. Once submitted online, the appropriate information will be provided to you in your web browser to send your payment to us offline.

#### **100% unconditional 30 Day Money Back Guarantee**

Want to custom the program or have other questions about purchase? Contact us at [support@3dpageflip.com](mailto:support@3dpageflip.com) .

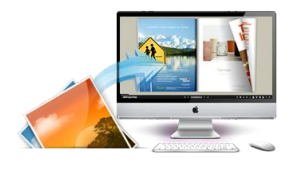

# **Support**

You can easily search or browse our frequently asked questions, learn tutorials about products, and get your registration code back. If you don't get a satisfied solution via above ways, please don't hesitate to contact support team for help.

1. Frequently Asked Questions You can find answers to questions about technique issues here: http://3dpageflip.com/faq.html

#### 2. Get lost license code

Click here to look up the order » [\(http://www.regnow.com/cs/orderStatus\)](http://www.regnow.com/cs/orderStatus) You can pull up a copy of your order by entering your email address. After you find your order, you may view its status, view details of your order (including the license key), and obtain the invoice.

3. Contact Us

If you have other questions or requirements, contact us directly through our support Email: support@3dpageflip.com, we will respond you ASAP.

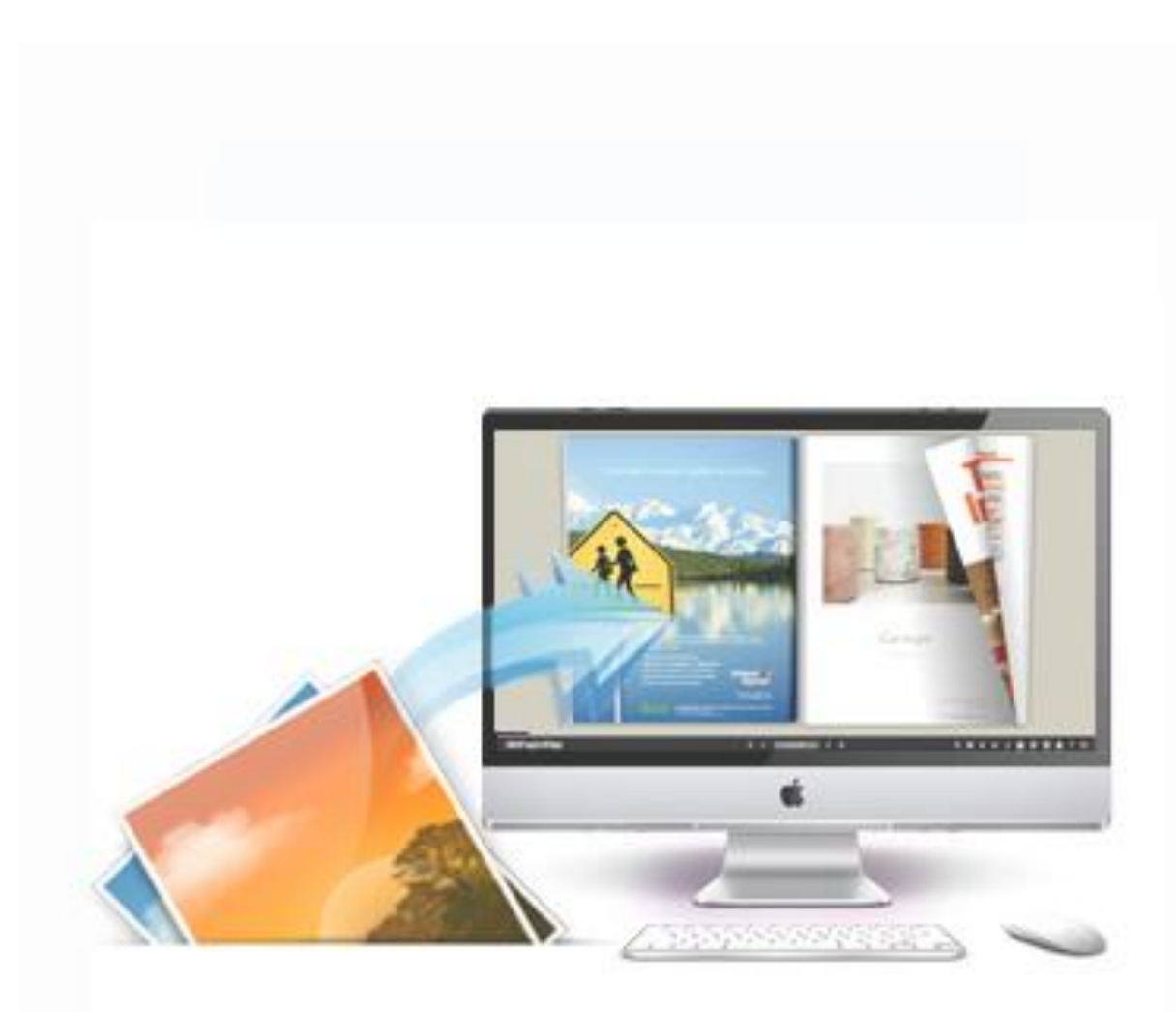

# http://3dpageflip.com

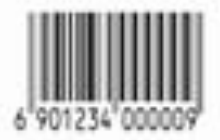